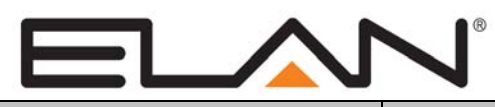

# Integration Note

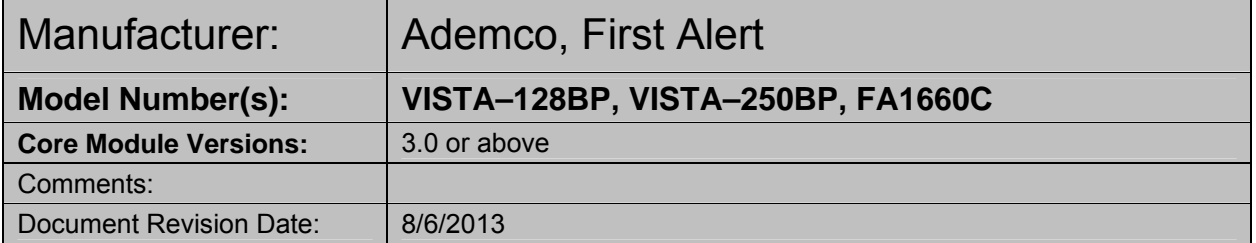

### **OVERVIEW AND SUPPORTED FEATURES**

The **Ademco Vista 128BP, 250BP** and the **First Alert FA1660C** are security panels that integrate with the **g!** system using an RS-232 serial connection. The panel requires the model 4100 SM serial interface module to enable the RS-232 communication between the **g!** system controller and the control panel.

Integration of the security system provides monitoring and control from any touch screen, telephone or computer both locally and remotely. Additionally, events occurring in the security system can trigger system commands in other sub-systems in the home. For example, a burglar alarm can turn all the lights on and send out email alerts.

**IMPORTANT!** This document applies to the Ademco/First Alert 128/250BP/FA1660C panels, and does not apply to the BPE panels. The 128BPE (and variants) are NOT SUPPORTED. In some cases it may not be clear from hardware/packaging that the 128BP is in fact a 128BPE, as the difference is primarily firmware. a 4.x firmware version is BPE, a 3.x or earlier firmware is BP. To tell if you have a BPE panel, enter programming mode ([Installer Code] + [8000]) AND go to field \*92; you will have two lines of info - 087

2nd line -03 indicates  $V3.xx$ , if  $-04 = V4$  chip.

(If field 1\*78 says not used and 3\* is not there then it's a V3.xx.)

**\*\*\*\*\*\*The BPE (4.x) firmware requires a different protocol and wiring and is not supported!\*\*\*\*\*\*** 

#### **THESE PANELS SUPPORT THE FOLLOWING FEATURES:**

**Arm – Disarm:** Arm and disarm from the Viewer interface is supported for partition number 1 only. Status information is available for all partitions.

**Zone Status:** Zone status information is available for all zones (in any partition), and is properly shown in the Viewer. See exceptions below.

**History View:** The history view is properly supported on any Viewer.

**Auto Zone and Partition Detection**: After a zone has been faulted the **g!** system will automatically detect the zone number, partition number and zone name.

#### **THESE PANELS DO NOT SUPPORT THE FOLLOWING FEATURES:**

**Zone Bypass:** Zones cannot be bypassed from the **g!** interface, only from the Ademco or First Alert keypads. In the Ademco panel zones can be configured to automatically bypass if they are faulted when arming the panel. Using this feature works well to overcome this limitation.

**Multiple Partition Arm / Disarm:** Only partition number 1 can be armed or disarmed from the **g!** user interface, due to a limitation in the Ademco protocol and panel.

**Auto Arm:** Arming as a System Command from the Event Mapper is not supported with this panel.

**Zone Status:** Zone status information for entry and exit zones is **not communicated** to **g!** during entry and exit delays.

**Entry/Exit Delay:** This panel will not notify **g!** that it is in entry or exit delay, as a result entry/exit delay as a System Trigger or Condition and Announce Security Events is not supported with this panel.

**Multiple Access Codes:** Only one access code can be used to arm and disarm the panel from the **g!** interface.

**Relays:** The relays on the panel can **not** be controlled from the **g!** interface or the **g!** Event Mapper.

**Panic Button:** The **g!** interface can not send a panic command to the Ademco panel.

Any feature not specifically noted as supported should be assumed to be unsupported.

#### **INSTALLATION OVERVIEW**

- 1. Install the security system and program the panel for the RS-232 interface. Use zone 9 (terminal 23) for RS-232 communication, as indicated by the Ademco documentation. When connecting a **g!** system to an Ademco / First Alert panel, do not wire a zone sensor to zone 9 (terminal 23). **Zone 9 is only used for RS-232 communications**.
- 2. Run a Cat5 wire from the **g!** system to the security panel and test the cable.
- 3. Test the security panel, zone sensors and keypads for functionality.
- 4. Connect the **g!** system to the panel electrically. This step requires a DB-25 Male to DB-9 Female adapter that is not included in the Ademco / First Alert connector kit. Use a Belkin F2L088 or equivalent.
- 5. On the security tab in the configurator add a communication device and security panel and confirm communication between the panel and the **g!** system controller. See **g! Configuration Details** below.
- 6. Fault all the zones in the system. Faulting the zone sends a message to the **g!** system which then automatically adds the zone in the Configurator. Zones that can't be easily faulted must be added by hand. Confirm that all zones are visible in the Configurator and properly associated with their partition. Optionally change the names for each zone and partition with the Configurator.
- 7. Enter the User # for the access code that will be used from the **g!** interface in the configurator under partition 1. See **Note 1** in **g! Configuration Details** section below.
- 8. Test the arming and disarming capability from a computer or touch screen and confirm history function.

## **CONNECTION METHODS**

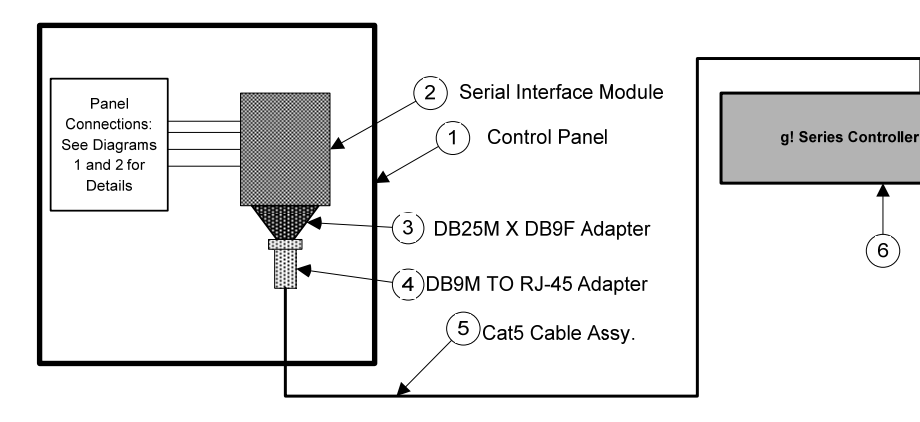

#### **BILL OF MATERIALS**

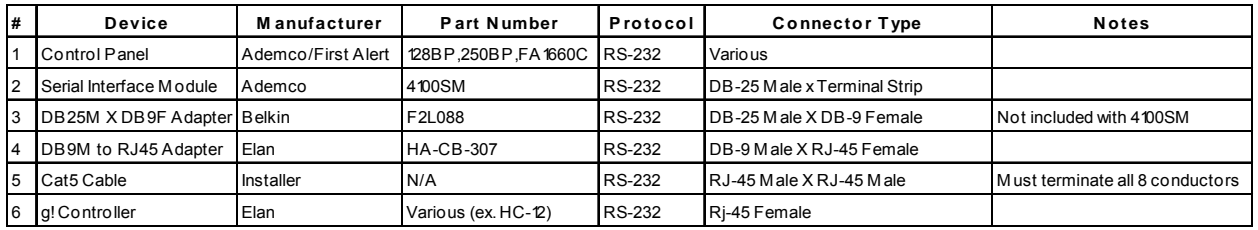

 $\left( 6\right)$ 

#### **DIAGRAM 1: SECURITY PANEL TO SERIAL INTERFACE CONNECTION DETAILS**

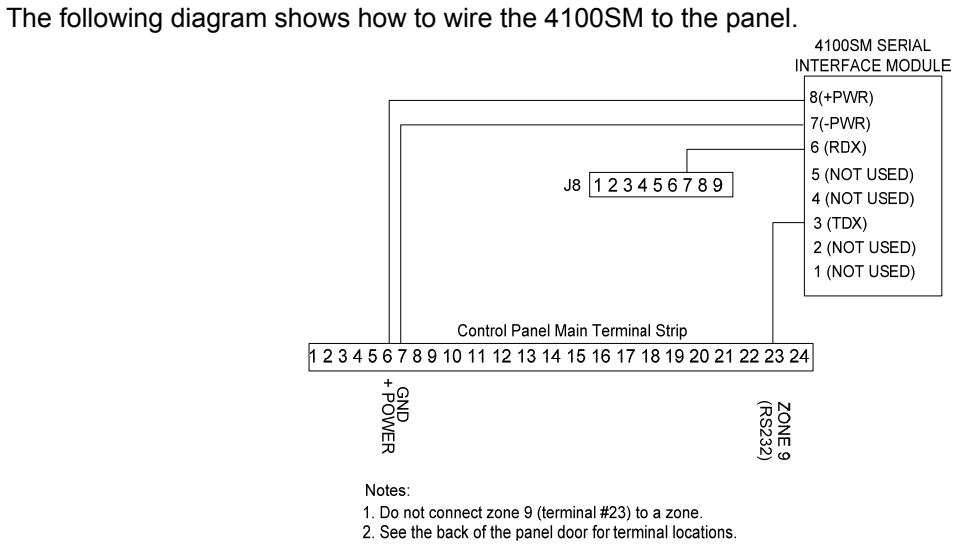

## **PANEL PROGRAMMING**

Before communication can start between the **g!** system and the Ademco or First Alert panels there are several fields that need to be changed in the panel configuration. You will need the installer access code to enter the programming mode. The default code is 4140 for new installations.

To enter programming mode press the installer code and then [8000]. Once in programming mode, changing the value of a field can be accomplished by pressing [\*] + [Field #] + [ Value ]. The keypad will ding 3 times and advance to the next field after the value had been entered. For example: Programming field 70 to a value of 11111 requires the following key strokes  $[1 + [70] + [1] + [1] + [1] + [1] + [1]$ . To exit the programming mode, press [\*] + [99]. If you cannot gain entry to the programming menu using the installer code then this method of access may be locked out on the device. The only way to access the unit in that case is by pressing [\*] and [#] simultaneously within 30 seconds of the device powering up. The panel will need to be disconnected from power and the backup battery to create this condition.

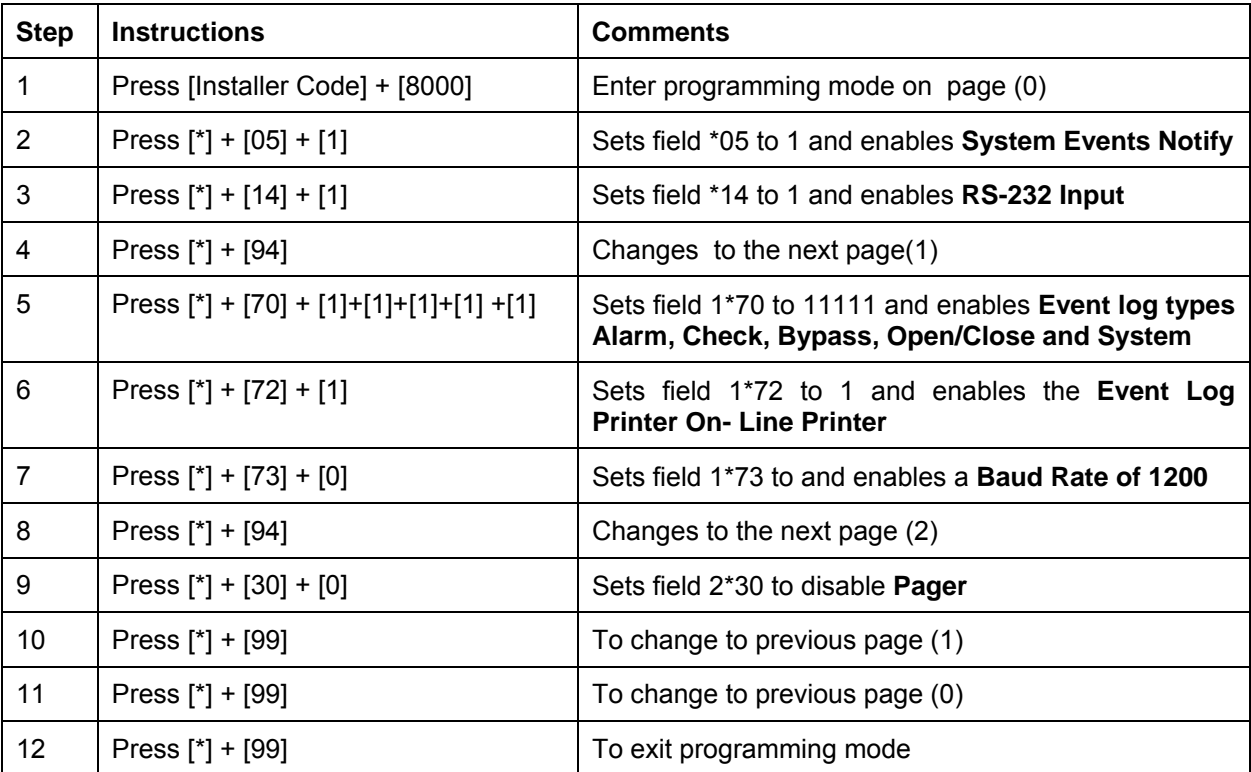

## **g! CONFIGURATION DETAILS**

The following table provides settings used in the **g!** Configurator when connecting to the Ademco / First Alert panel. Please refer to the *Configurator Reference Guide* for more details.

- o "<Select>" Select the appropriate item from the list (or drop-down) in the Configurator.
- <sup>o</sup> "<User Defined>", etc. Type in the desired name for the item.
- <sup>o</sup> "<Auto Detect>", etc. The system will auto detect this variable.
- 

<sup>o</sup> "<Defined in Security System>" The security installer must provide the information to you.

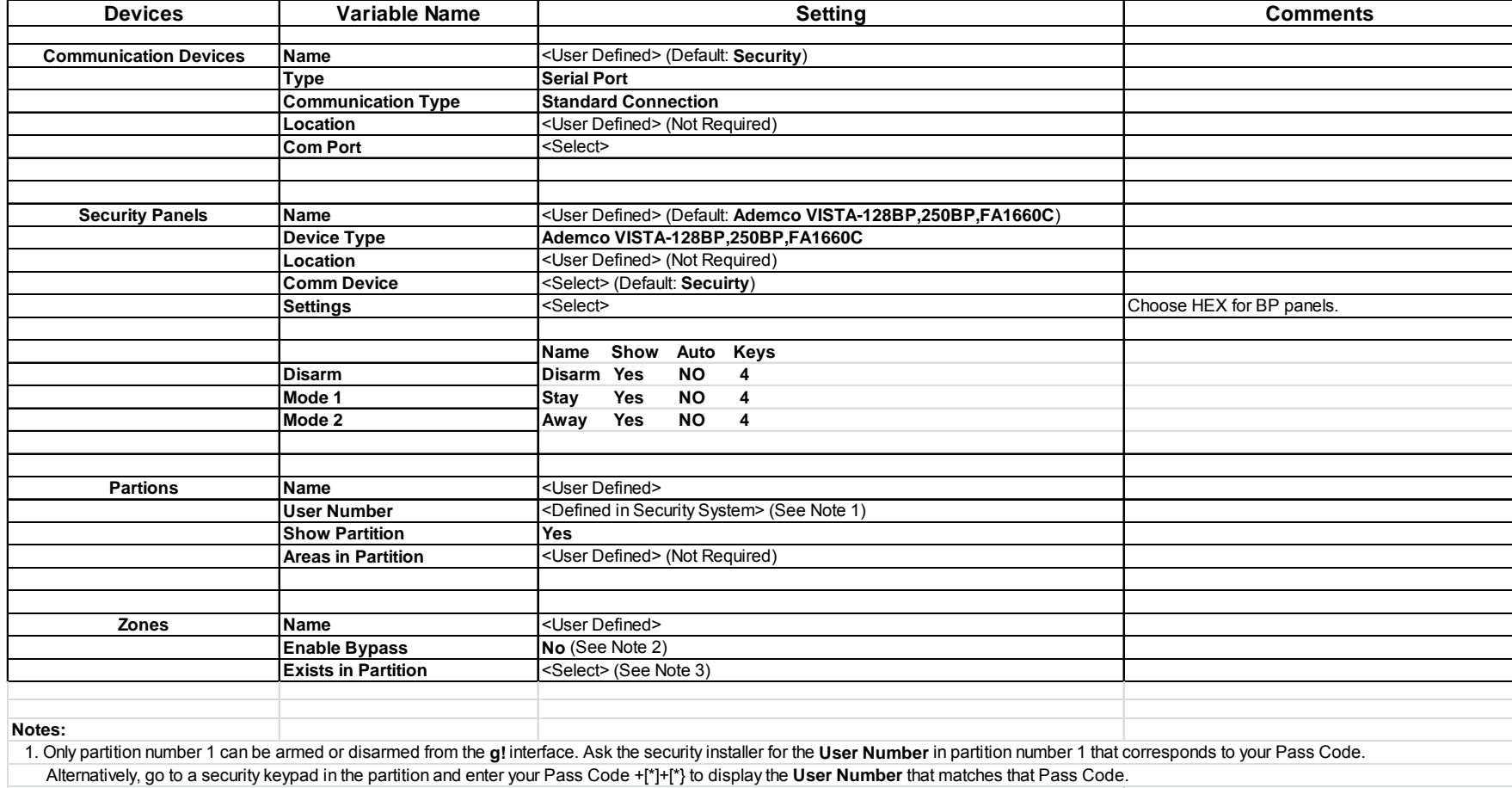

2. Ademco does not support bypassable zones from external automation systems.

3. For each zone, add the partitions in which that zone is a part.

## **COMMON MISTAKES**

- 1. Failing to test the Cat5 cable assembly. It is easy to make a mistake when terminating the Cat5 cable with the RJ-45 connectors. Always use a LAN tester to check for continuity and shorts.
- 2. Using a Cat5 patch cable without all 8 conductors. Some Ethernet patch cables only have the 4 conductors (1,2,3,6) needed for Ethernet communications. These cables will not work as patch cables for RS-232 communications. Visually inspect the clear plastic connectors to determine if all 8 wires are present.
- 3. Connecting a zone to terminal 23 on the security panel. Terminal 23 (zone 9) is used for RS-232 communications, and therefore cannot be used for any type of input or zone.
- 4. Using the wrong **User Number** for partition number 1. Arming or disarming partition number 1 requires the correct User Number for your Pass Code in partition number 1. To retrieve the **User Number** for your Pass Code in partition number 1, go to a keypad in partition number 1 and enter your Pass Code +[\*]+[\*]: this will display the **User Number** on the keypad.
- 5. Using a null modem to connect the RS-232 port. The Ademco / First Alert serial connections do not require a null modem when connecting to a **g! Controller** or **Serial**Brick. The 4100SM kit has many type of serial adapters, use only the ones specified above.
- 6. Using the incorrect ELAN DB-9 to RJ-45 adapter to connect to the security panel hardware. At the panel, use the HA-CB-307.
- 7. Failing to plug the Cat5 cable assembly into the correct port. Make sure the RJ-45 connector is plugged into the same port (COM1, 2, 3 etc.) that is specified in the Configurator.
- 8. Using a 4.x firmware (BPE) panel. These are not supported. See Page 1 for details.
- 9. Incorrect Settings for zone numbering. If duplicate zones/wrong zone numbers are autopopulating in the system, check the Security Panel Settings field. (6.2 and newer builds only)